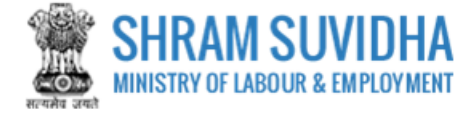

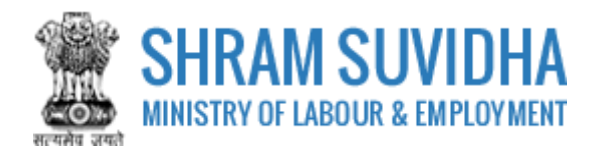

# Unified Shram Suvidha Portal DGMS Annual Return

0.1 Version

# **For, Ministry of Labour & Employment Government of India**

**Prepared by:**

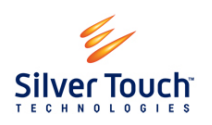

Silver Touch Technologies Ltd.

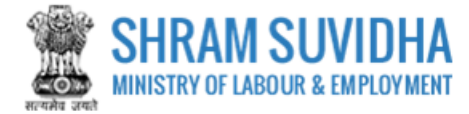

# **Revision History**:

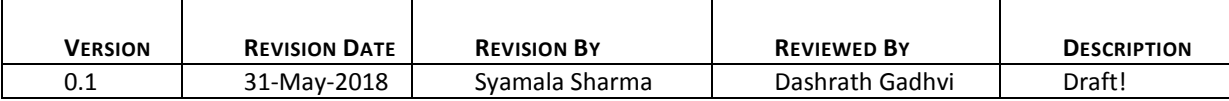

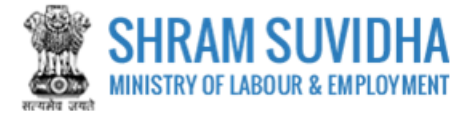

#### **Table of Contents...**

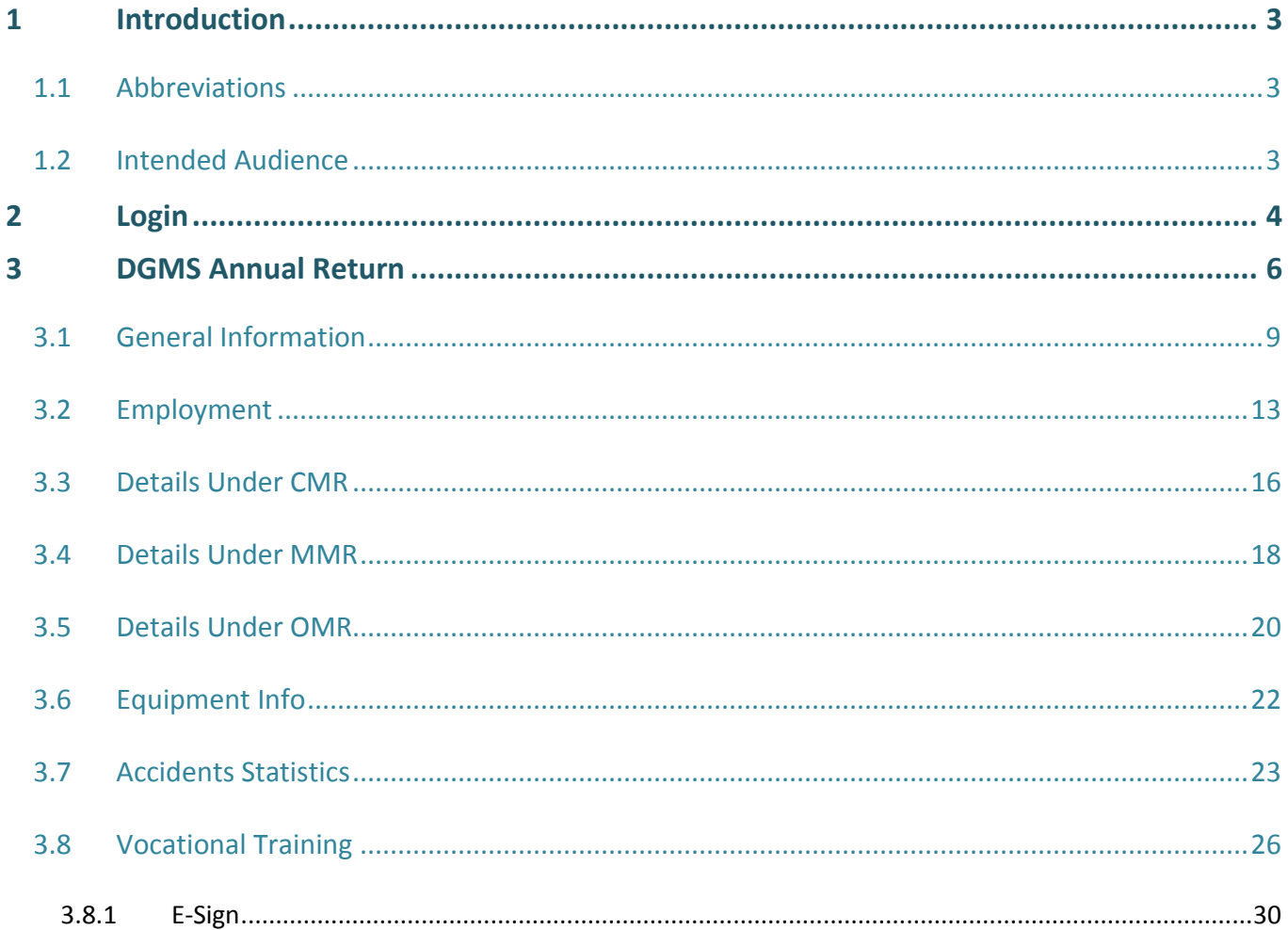

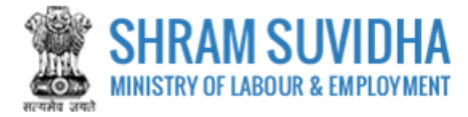

# <span id="page-3-0"></span>**1 Introduction**

The Ministry of Labour & Employment has developed a unified Web Portal 'Shram Suvidha', catering to four major organizations under its aegis: Office of Chief Labour Commissioner (Central); Directorate General of Mines Safety; Employees' Provident Fund Organization; and Employees' State Insurance Corporation. The Unified Shram Suvidha Portal is developed to facilitate reporting of Inspections, and submission of Returns. The Unified Shram Suvidha Portal has been envisaged as a single point of contact between employer, employee and enforcement agencies bringing in transparency in their day-to-day interactions. For integration of data among various enforcement agencies, each inspectable unit under any Labour Law has been assigned one Labour Identification Number (LIN).

This document is exclusively intended for the use of Administrator to File DGMS Annual Return.

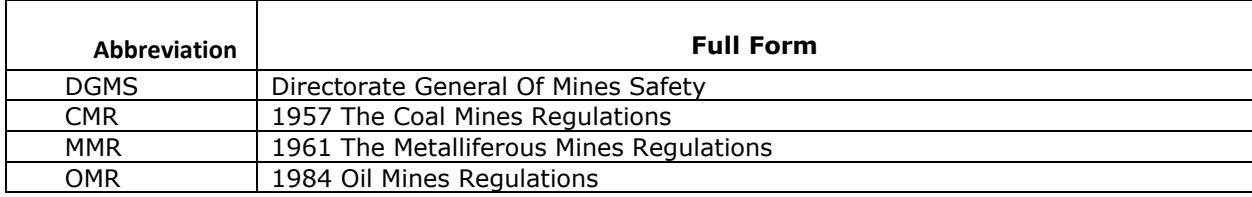

# <span id="page-3-1"></span>**1.1 Abbreviations**

# <span id="page-3-2"></span>**1.2 Intended Audience**

Front end/Registered Users, who have linked/registered establishment and that establishment is Enforced DGMS Act.

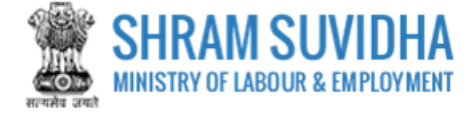

# <span id="page-4-0"></span>**2 Login**

Enter site UR[L http://14.142.138.72/ussp\\_office/](http://14.142.138.72/ussp_office/) in the address bar of your internet browser and press enter key. Home page will be displayed:

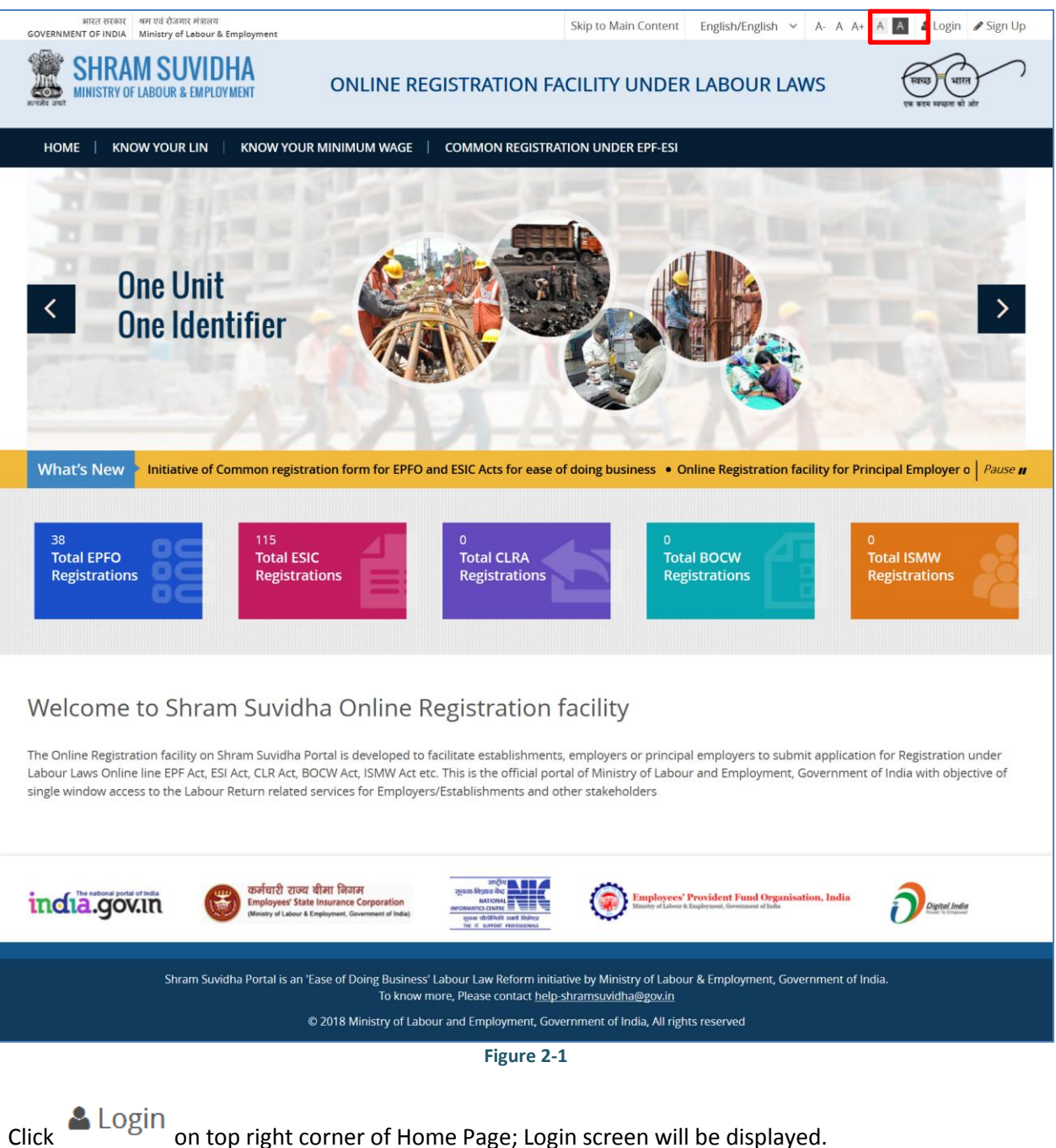

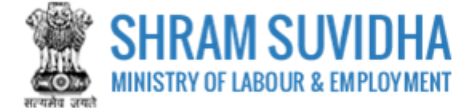

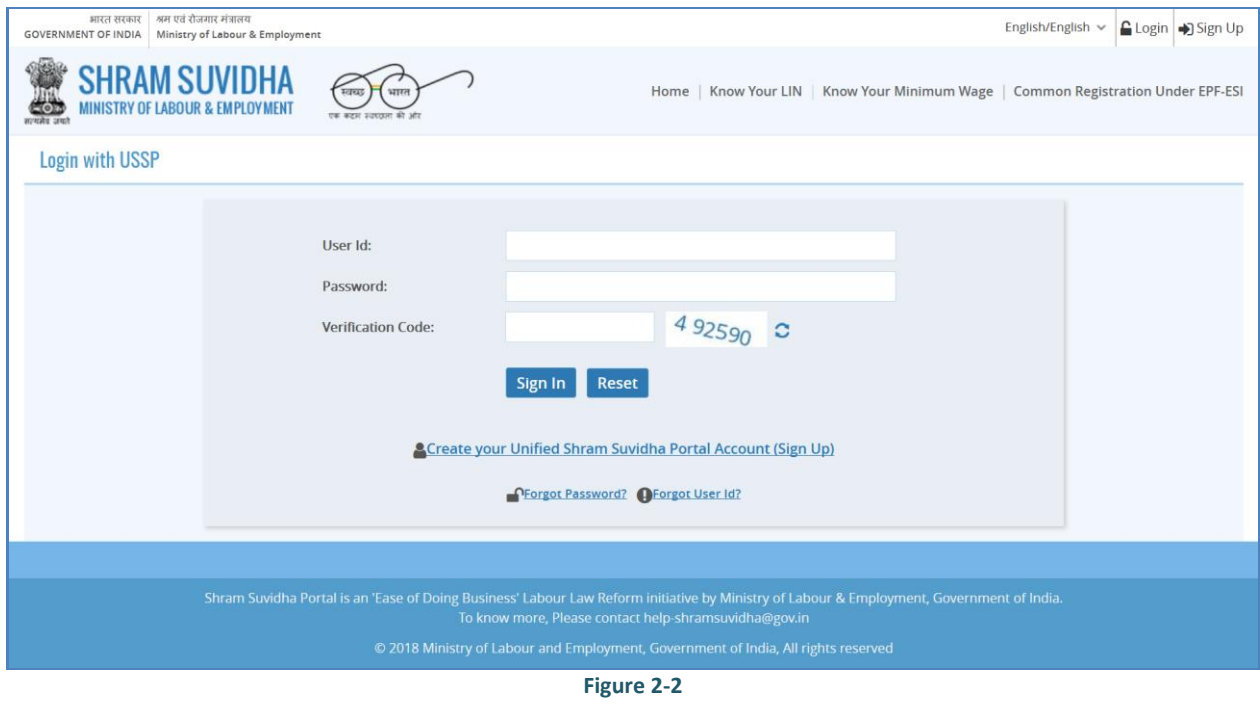

- Enter User Id and Password, enter verification code as displayed and click
	- Click Reset to rearrange all the details you have written in login form
- Dashboard will be displayed for the logged in user

Sign In

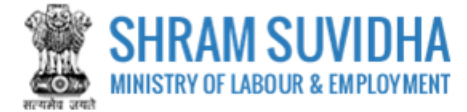

# <span id="page-6-0"></span>**3 DGMS Annual Return**

*Path: Annual Returns under Central Acts >>DGMS Annual Return >>*

| भारत सरकार   श्रम एवं रोजगार मंत्रातय<br><b>GOVERNMENT OF INDIA</b> Ministry of Labour & Employment |                                     |                                                                     | PMU Shram Suvidha<br>English/English v<br>Ministry of Labour &<br><b>Establishment:</b><br>Employement, Delhi, New Delhi<br>PMU<br><b>Designation:</b> | & PMU Shram Suvidha PMU                                                           | Switch Post v El>Sign Out                                            |
|----------------------------------------------------------------------------------------------------|-------------------------------------|---------------------------------------------------------------------|----------------------------------------------------------------------------------------------------|-----------------------------------------------------------------------------------|----------------------------------------------------------------------|
| <b>SHRAM SUVIDHA</b><br><b>MINISTRY OF LABOUR &amp; EMPLOYMENT</b><br>$\frac{\cos x}{\cos x}$       | <b>BURGE</b><br>एक कहन उदारात्मा की |                                                                     |                                                                                                    | Home   Know Your LIN   Know Your Minimum Wage   Common Registration Under EPF-ESI |                                                                      |
| <b>B</b> Dashboard                                                                                  |                                     | $\equiv$ Home / List                                                |                                                                                                    |                                                                                   |                                                                      |
| ▶ Registration                                                                                      | $\hat{\phantom{a}}$                 | List of Establishments for Filing Return [ Displaying 1 to 4 of 4 ] |                                                                                                    |                                                                                   |                                                                      |
| Registration For EPFO-ESIC                                                                          |                                     |                                                                     |                                                                                                    |                                                                                   |                                                                      |
| Registration for CLC                                                                                |                                     | $Lin - K$ eyword                                                    | Go!                                                                                                    | $\left  \right $ < Page 1                                                         | of $1 \rightarrow \rightarrow$ Limit: 10<br>$\overline{\phantom{a}}$ |
| ▶ Establishments                                                                                    | $\hat{\phantom{a}}$                 |                                                                     |                                                                                                    |                                                                                   |                                                                      |
|                                                                                                    |                                     |                                                                     |                                                                                                    |                                                                                   |                                                                      |
| > Linked Establishments                                                                             |                                     | [ Note: if LIN not available, register for LIN ]                    | 3                                                                                                    | Note: To file return, Please select year against any Establishment.               |                                                                      |
| Apply for LIN                                                                                       |                                     |                                                                     |                                                                                                    |                                                                                   |                                                                      |
| > LIN Profile Update                                                                                | <b>Sr No</b>                        | Establishment Name $\sim$                                           | <b>Address</b>                                                                                                    | Year                                                                              | <b>Actions</b>                                                       |
| <b>Monthly Return under EPF-ESI</b>                                                                 | $\hat{\phantom{a}}$                 | <b>DELTA PRECISION BALLS CO. PVT LTD</b><br>$[1 - 6122 - 9462 - 4]$ | B-22, PHASE-II, , Gautam Buddha Nagar-, Uttar Pradesh, India one                                                                                       | $\overline{\phantom{a}}$<br>Select                                                |                                                                      |
| File/View ECR                                                                                       |                                     |                                                                     |                                                                                                    |                                                                                   |                                                                      |
| <b>Annual Return under Central Acts</b>                                                             | 3<br>$\hat{\phantom{a}}$            | <b>Shivam With</b><br>$[2 - 1234 - 1234 - 8]$                       | Tr, R, Tet, Ahmedabad-244323, Gujarat, India one                                                                                                    | $\overline{\phantom{a}}$<br>Select                                                |                                                                      |
| CLC Annual Return                                                                                   | $\checkmark$                        | <b>Star Electronics</b>                                             | 150, TEST, TEST, Panchkula-150111, Haryana, India one                                                                                                  | $\overline{\phantom{a}}$<br>Select                                                |                                                                      |
| DGMS Annual Return                                                                                  | $\hat{\phantom{a}}$                 | $[1-7914-7360-1]$                                                   |                                                                                                    |                                                                                   |                                                                      |
| File New Return                                                                                     |                                     |                                                                     |                                                                                                    |                                                                                   |                                                                      |

**Figure 3-1**

Dashboard displays following information:

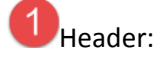

- 1) Logged in Enforcement Office detail
- 2) Notifications
- 3) Provision to switch portal
- 4) Logged in user detail with provision to logout

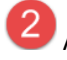

Annual Return Menu

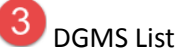

Select "File New" from left Panel;

List of DGMS Forms will be displayed with following column headings:

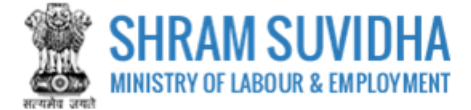

#### $\equiv$  Home / List

List of Establishments for Filing Return [Displaying 1 to 4 of 4]

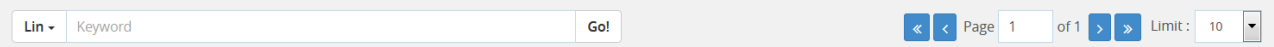

[ Note: if LIN not available, register for LIN ]

Note: To file return, Please select year against any Establishment.

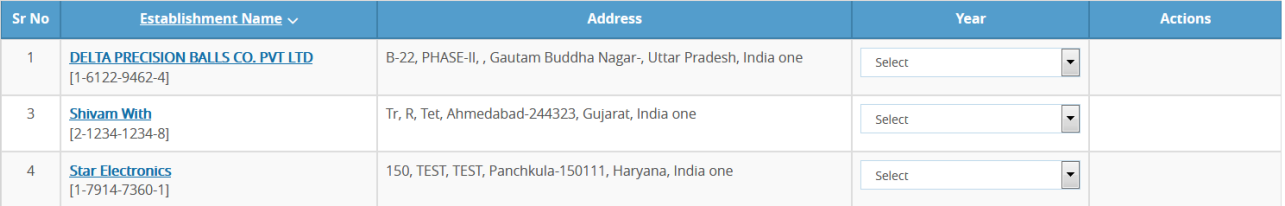

#### **Figure 3-2**

- Sr No.
- Establishment Name
- Address
- Year
- Actions
- Based on Year Selection Action will be displayed as shown below:

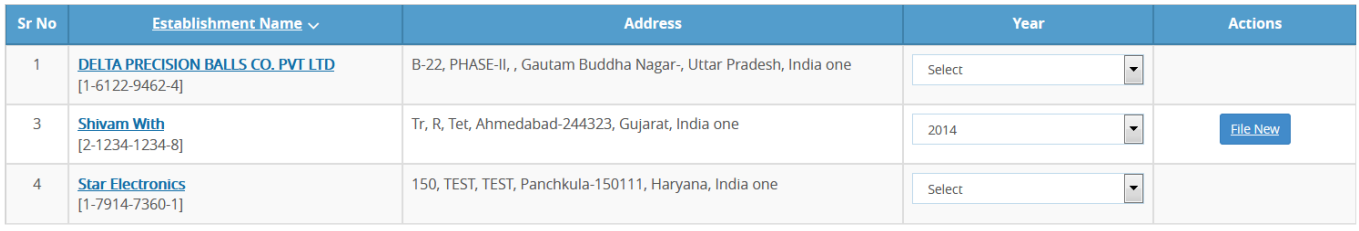

#### **Figure 3-3**

#### OR

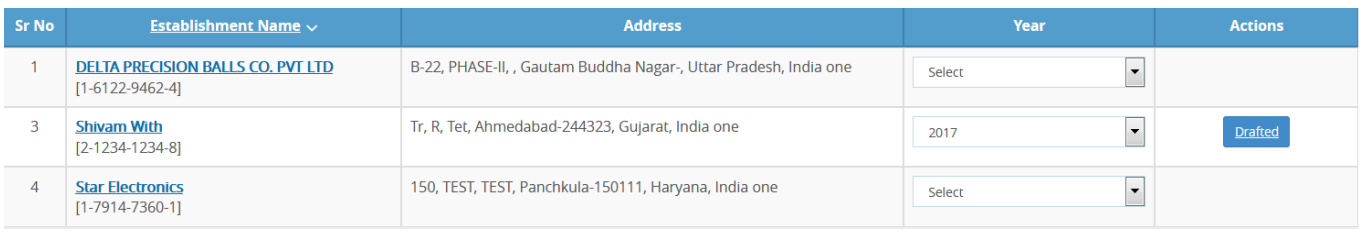

**Figure 3-4**

You can either fill new File or can start editing the Drafted Version to File DGMS.

Click **File New** to continue filing DGMS Form;

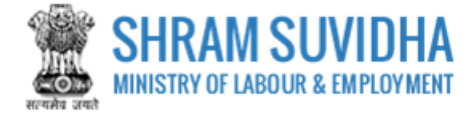

■ Home / Dgms Annual Return List / Dgms Retrieve Data List

**DGMS Annual Return for: Shivam With, Ahmedabad, Gujarat, 244323** 

LIN: 2-1234-1234-8 | Return Year: 2016

Retrieve Data Previous Year Return <sup>1</sup> Fresh Entry [Note: You have not filled any previous year return]

Save Cancel

**Figure 3-5**

You will have options to fetch the DATA from your previous Year Return or you can Fill Fresh Entry.

If you select First option the data from your previous Year Return will be fetched, you just need to submit.

Here, in this manual Fresh Entry option is explained for your convenience!

Select<sup>O</sup> Fresh Entry radio button and click Save button.

DGMS Form will be displayed: This Form has Nine Tabs as displayed below:

- General Information
- Employment
- Details Under CMR
- Details Under MMR
- Details Under OMR
- Equipment Info
- Accidents Statistics
- Vocational Training

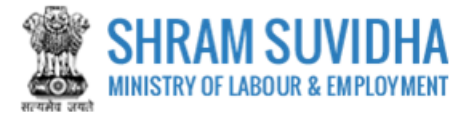

# <span id="page-9-0"></span>**3.1 General Information**

#### **A. Establishment Details:**

System fetches Establishment details from registration detail;

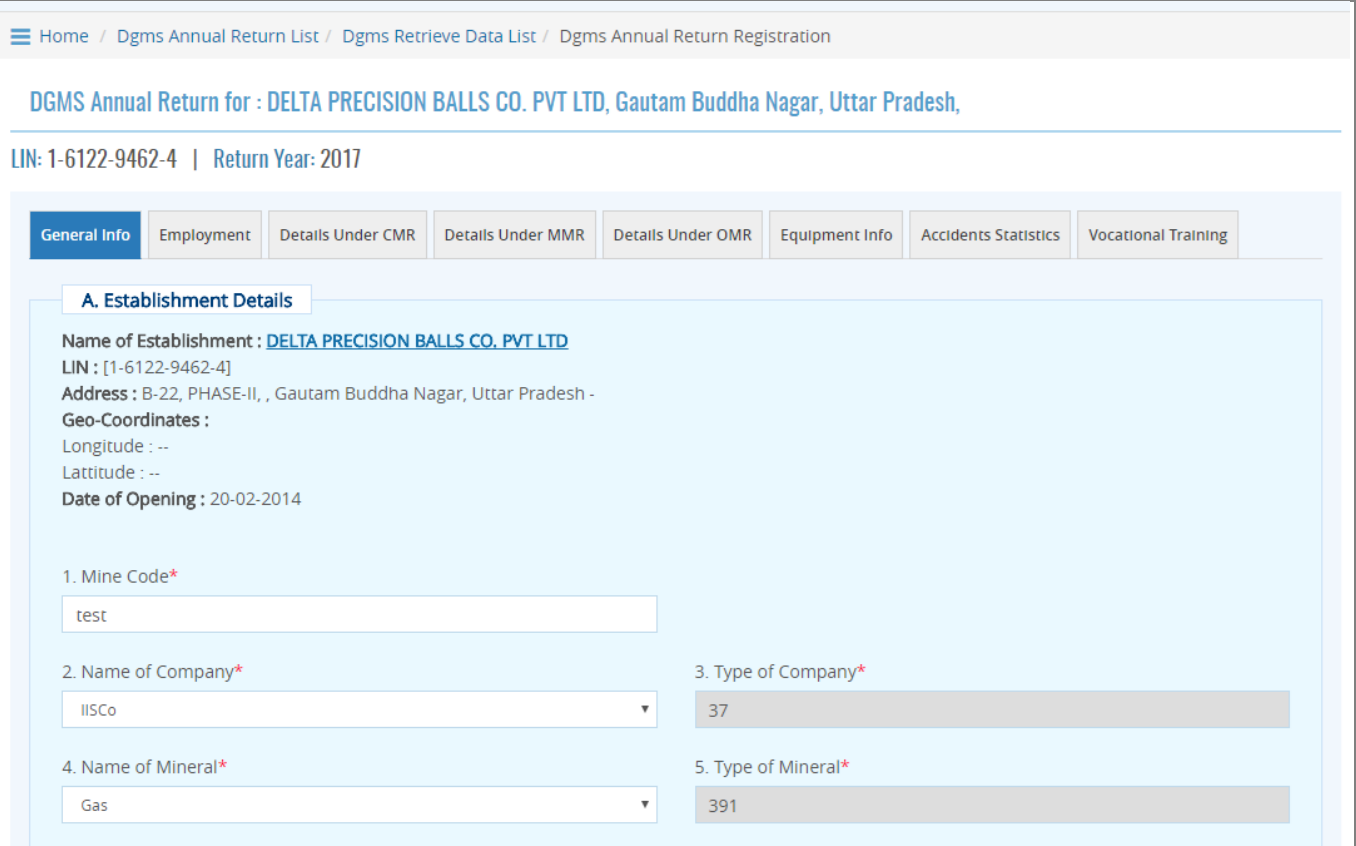

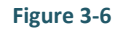

- Name of Company\*: Select Name if Company,
- Type of Company\*: Based on Name of Company, Type of Company will be displayed
- Name of Mineral\*: Select Name of Mineral
- Type of Mineral\*: Based on name of mineral, type of mineral will be displayed

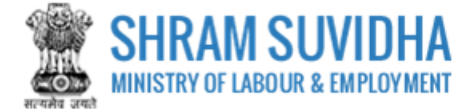

#### **B. Employer Detail:**

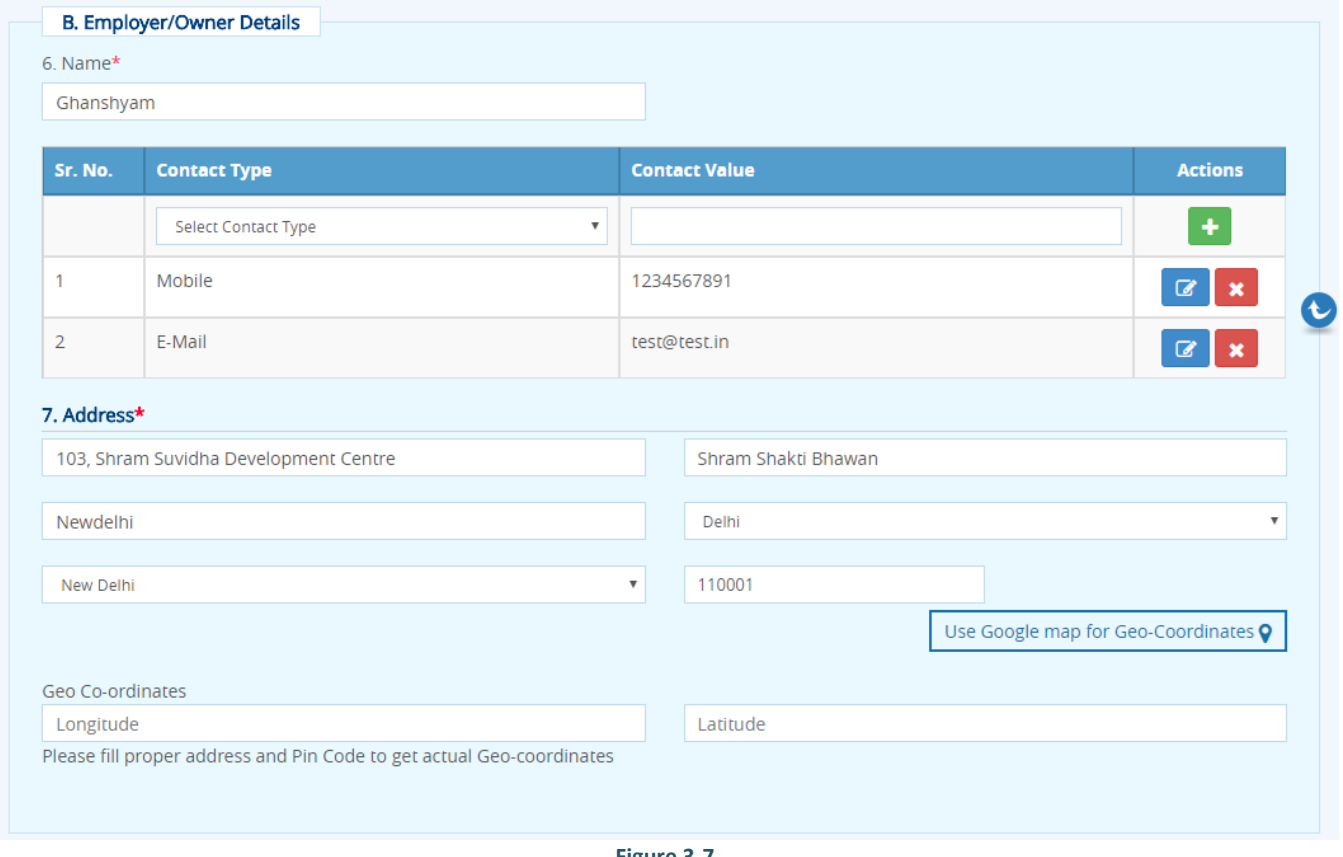

**Figure 3-7**

- Name: Enter name of concerned person
- Enter contact detail: Select Contact Type and Contact Value and click  $\begin{array}{c} + \end{array}$
- Added record will be displayed below; You can edit or delete the same by selecting  $\boxed{\alpha}$  and  $\boxed{\ast}$  icons respectively
- **Address:** Enter Address detail including PIN code You can user Google Map to get Geo Coordinates

Use Google map for Geo-Coordinates Q by selecting

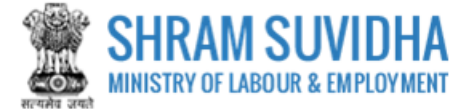

#### **C. Manager/Person/Agent details, responsible for supervisor and control of establishment**

Enter Manager/Person/Agent details, responsible for supervisor and control of establishment details:

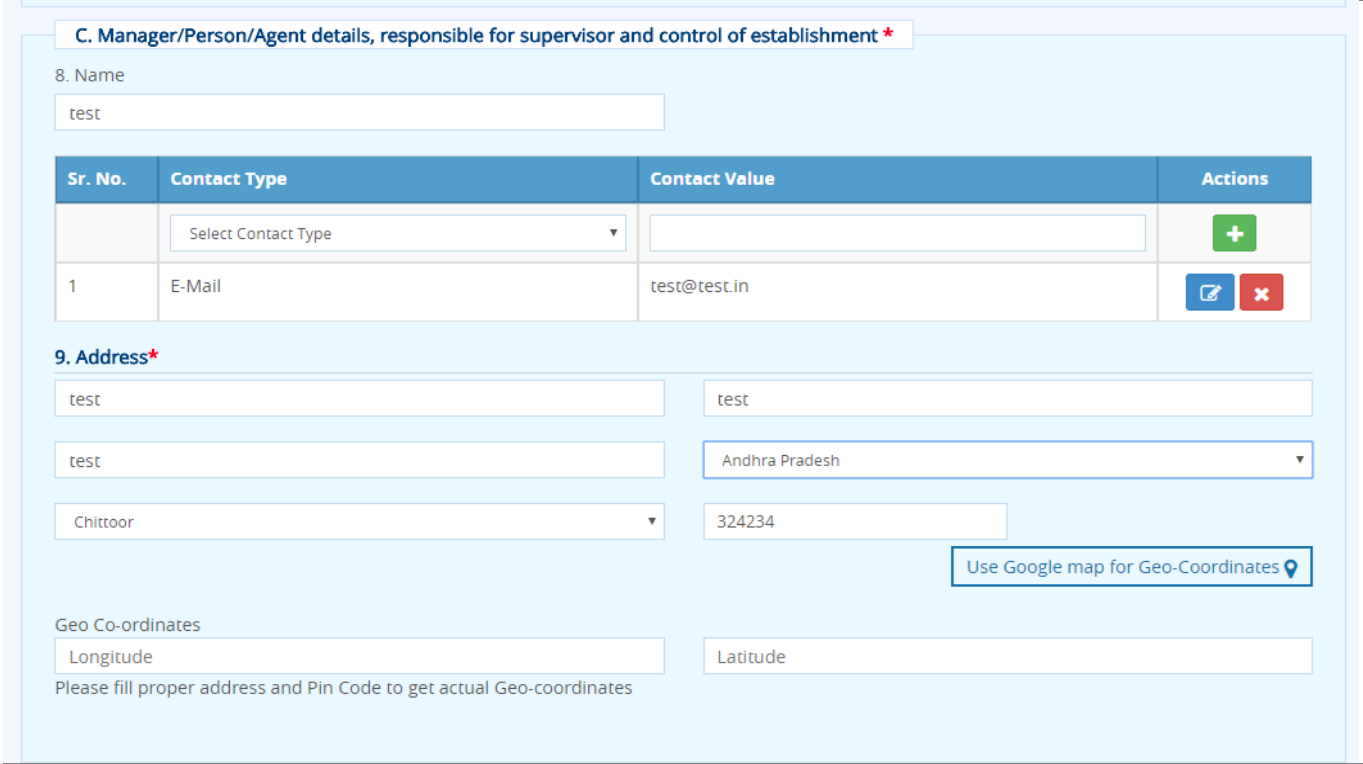

**Figure 3-8**

- Name: Enter name of concerned person
- Enter contact detail: Select Contact Type and Contact Value and click
- Added record will be displayed below; You can edit or delete the same by selecting  $\boxed{\bullet}$  and  $\boxed{\bullet}$  icons respectively
- **Address:** Enter Address detail including PIN code You can user Google Map to get Geo Coordinates

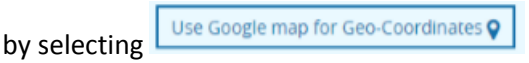

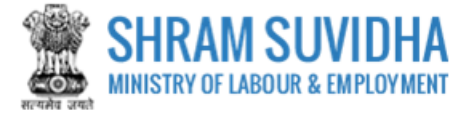

**D. Agent Details (if Any) as defined in section 2(c) of Mine Act 1952 \***

Enter Agent detail:

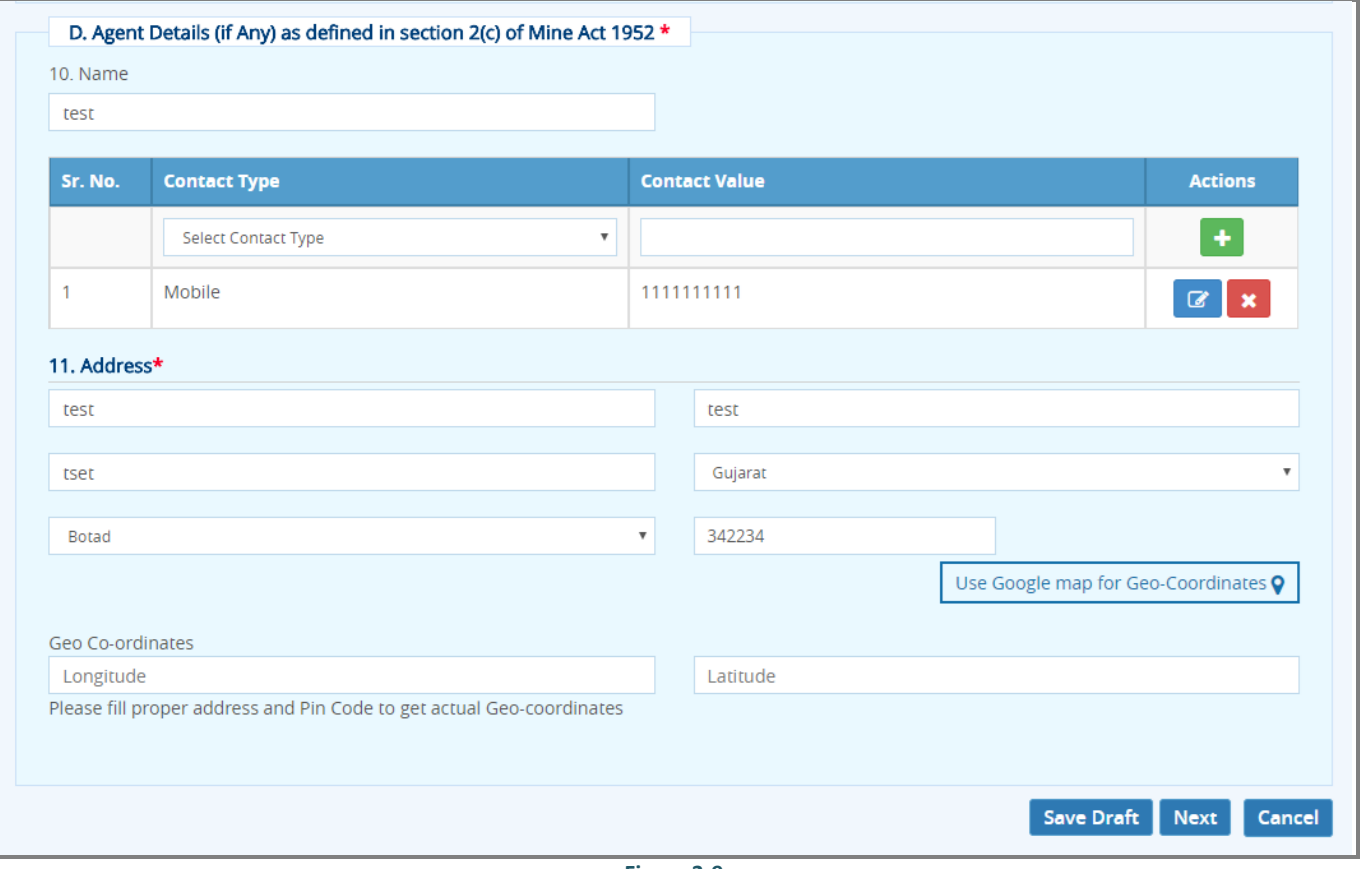

**Figure 3-9**

- Name: Enter name of concerned person
- Enter contact detail: Select Contact Type and Contact Value and click
- Added record will be displayed below; You can edit or delete the same by selecting  $\boxed{\bullet}$  and  $\boxed{\bullet}$  icons respectively
- **Address:** Enter Address detail including PIN code You can user Google Map to get Geo Coordinates

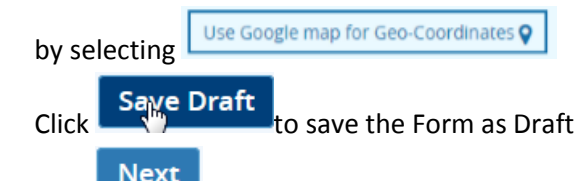

 $\cosh$  Next  $\frac{1}{10}$  proceed with next tab

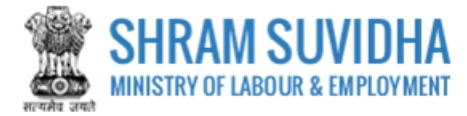

# <span id="page-13-0"></span>**3.2 Employment**

Enter Employment detail:

# **E. Statutory personnel employed in the mine**

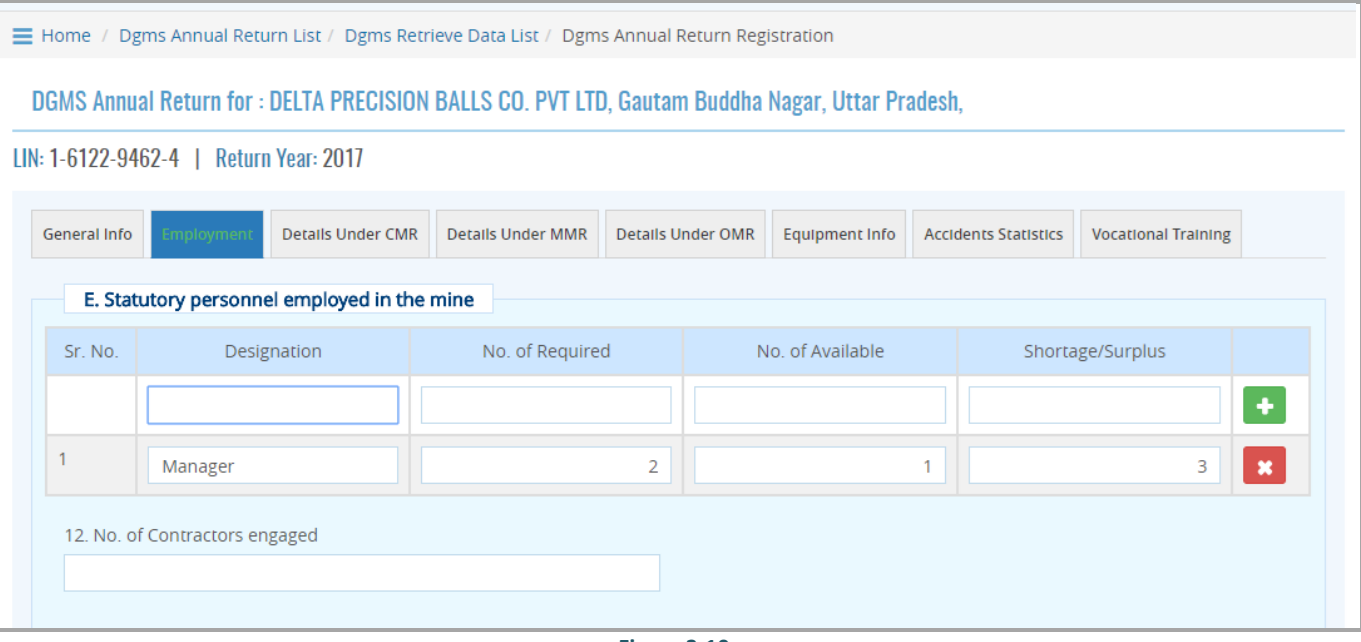

**Figure 3-10**

Enter number of statutory personnel Employed as shown below:

- $\bullet$  Sr. No.
- **•** Designation
- No. of Required
- No. of Available
- Shortage/Surplus
- Click  $\begin{array}{c} \hline \textbf{+} \\ \textbf{+} \\ \textbf{+} \end{array}$  to add record

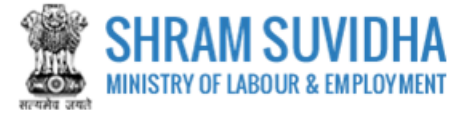

**F. No. of persons employed (on roll) in the mine**

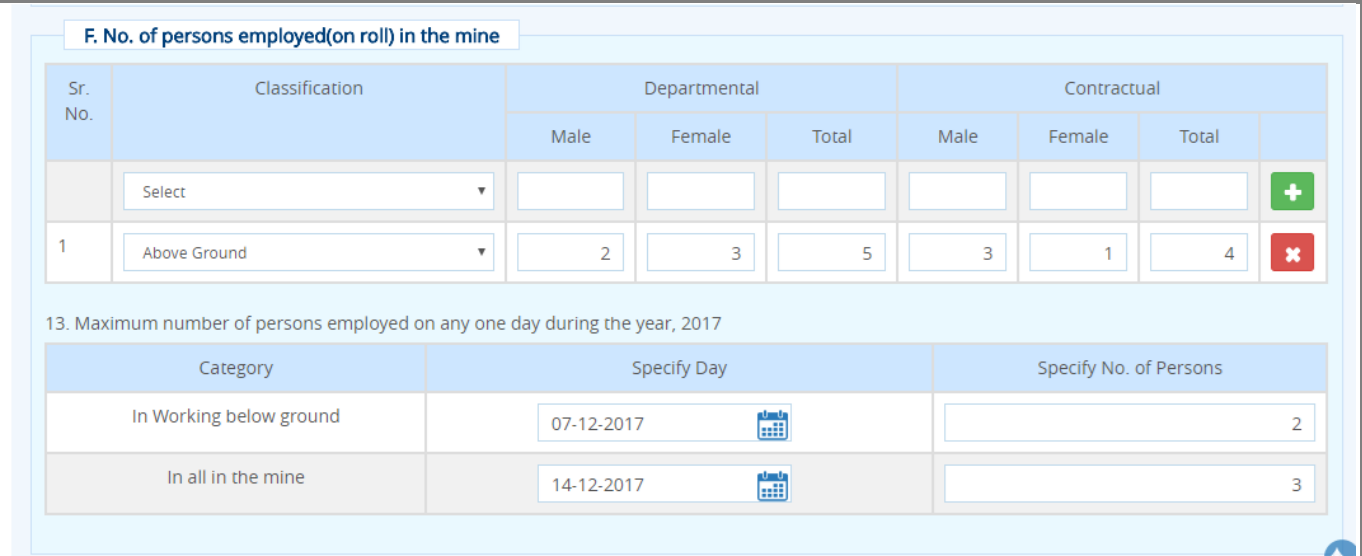

**Figure 3-11**

Enter persons employed on roll in mine with respect to classification based on department and contract:

Enter number of Males and Females working under department or on contact base:

- Sr. No.
- Classification
- Departmental
- Contractual
- Enter Maximum number of persons employed on any one day during the year, 2016
- Working underground on specific date and numbers
- Click  $\begin{array}{c} \hline \textbf{t} \\ \textbf{t} \\ \textbf{0} \end{array}$  add record

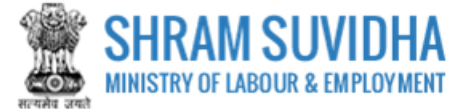

#### **G. Details of man-days worked and average employment**

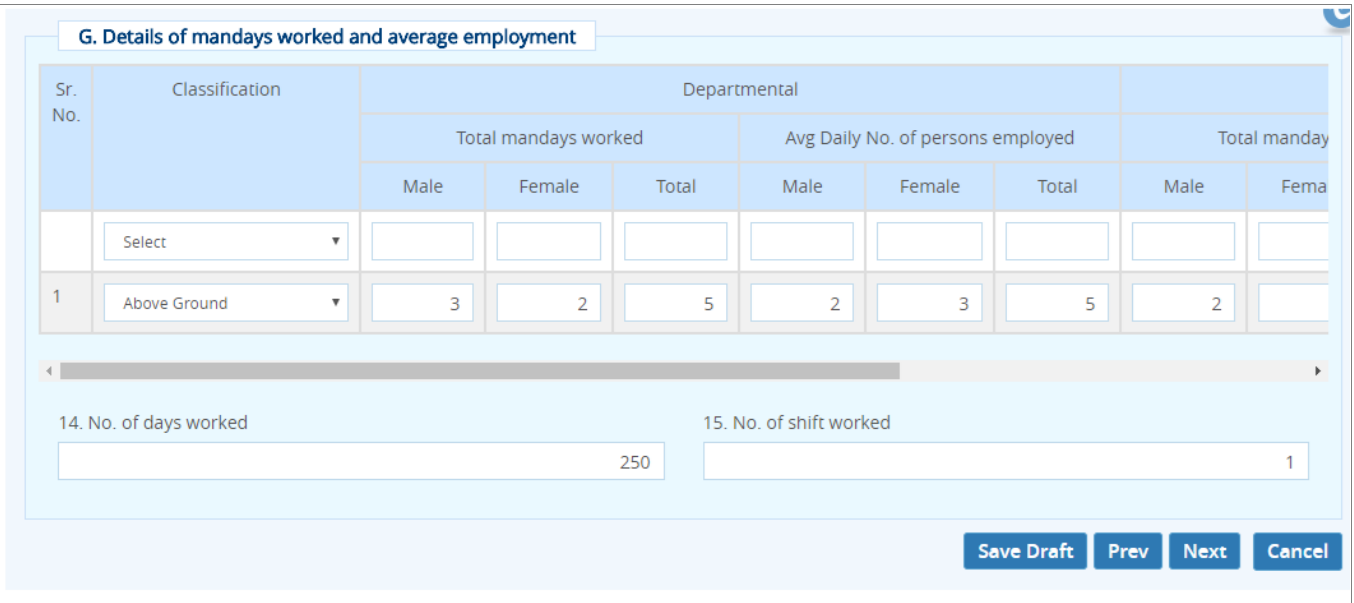

**Figure 3-12**

Enter Man-days worked and average employment:

Enter number of Males and Females working:

- $\bullet$  Sr. No.
- Classification
- Departmental
- Total Man-days
- Average Daily persons employed and
- Total Man-days
- $Click \nvert t$  to add record
	-
- **Click Save Draft** to save the Form as Draft
	- Prev Click **to reach to previous page** 
		-
- $\overline{\text{Click}}$  Next  $\overline{\text{to proceed with next tab}}$

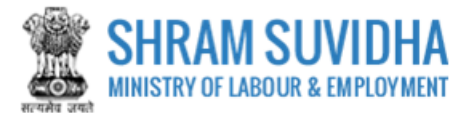

# <span id="page-16-0"></span>**3.3 Details Under CMR**

#### **H. Coal Raised ETC. (for all coal mines)**

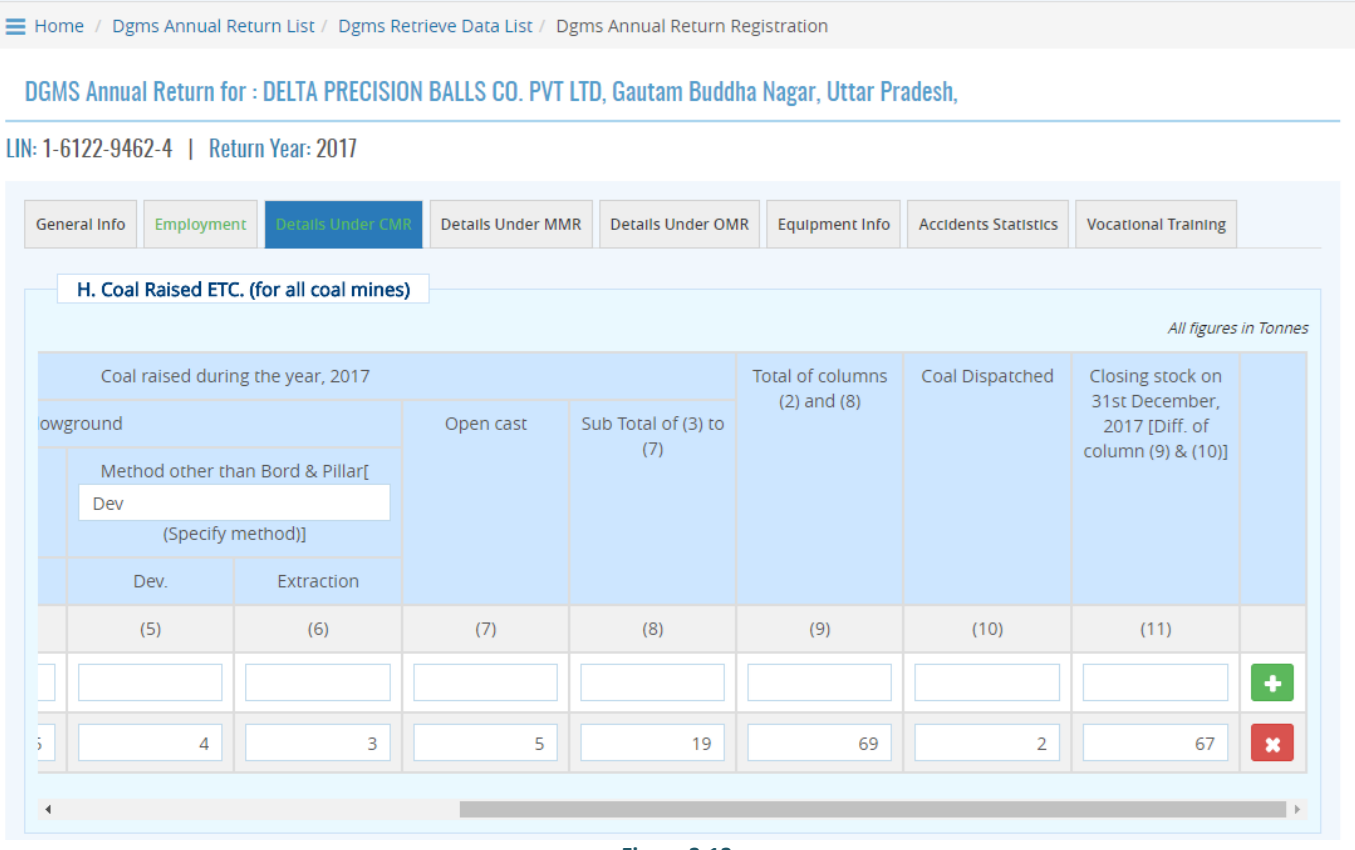

**Figure 3-13**

Enter following detail:

- $\bullet$  Sr. No.
- Grade
- Opening stock on 1st January, 2016
- Coal raised during the year, 2016
- Belowground
- Bord & Pillar method
- Dev. Depillar.
- Method other than Bord & Pillar[(Specify method)]
- Dev. Extraction
- Open cast
- $\bullet$  Sub Total of (3) to (7)

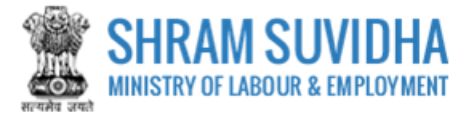

- Total of columns (2) and (8)
- Coal Dispatched
- Closing stock on 31st December, 2016 [Diff. of column (9) & (10)]
- Click to add record
- **I. Material Handled (for opencast coal mines only)**

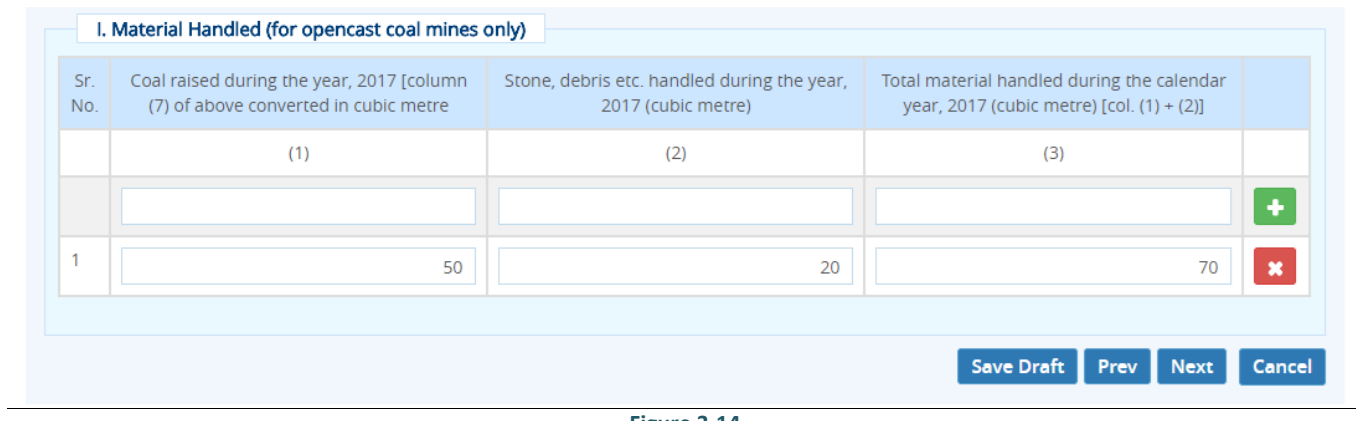

**Figure 3-14**

Enter following detail:

- Sr. No.
- Coal raised during the year, 2016 [column (7) of above converted in cubic metre
- Stone, debris etc. handled during the year, 2016 (cubic metre)
- Total material handled during the calendar year, 2016 (cubic metre) [col.  $(1) + (2)$ ]

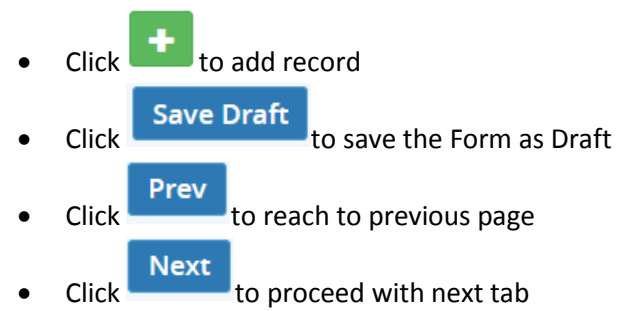

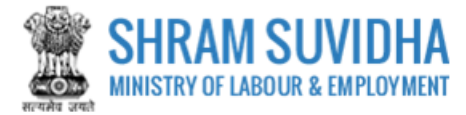

# <span id="page-18-0"></span>**3.4 Details Under MMR**

#### **J. OUTPUT (For all non-coal mines)**

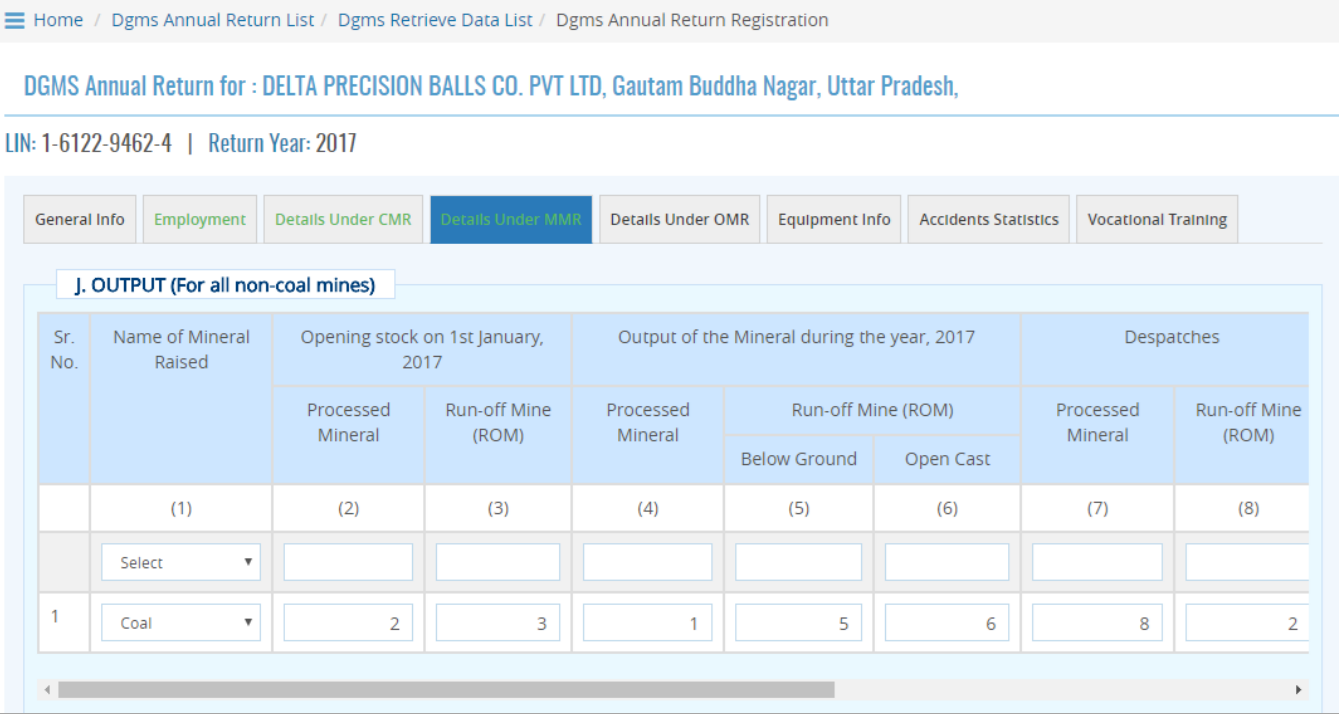

**Figure 3-15**

Enter following detail:

- Sr. No.
- Name of Mineral Raised
- Opening stock on 1st January, 2017
- Processed Mineral
- Run-off Mine (ROM)
- Output of the Mineral during the year, 2017
- Processed Mineral
- Run-off Mine (ROM)
- Dispatches
- Processed Mineral
- Run-off Mine (ROM)
- Closing stock on 31st December, 2017
- Processed Mineral
- Run-off Mine (ROM)

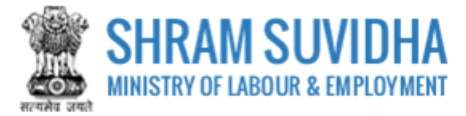

- Metal Extracted if any
- Name
- **Quantity**
- Click to add record

#### **K. MATERIAL HANDLED (for opencast non-coal mines)**

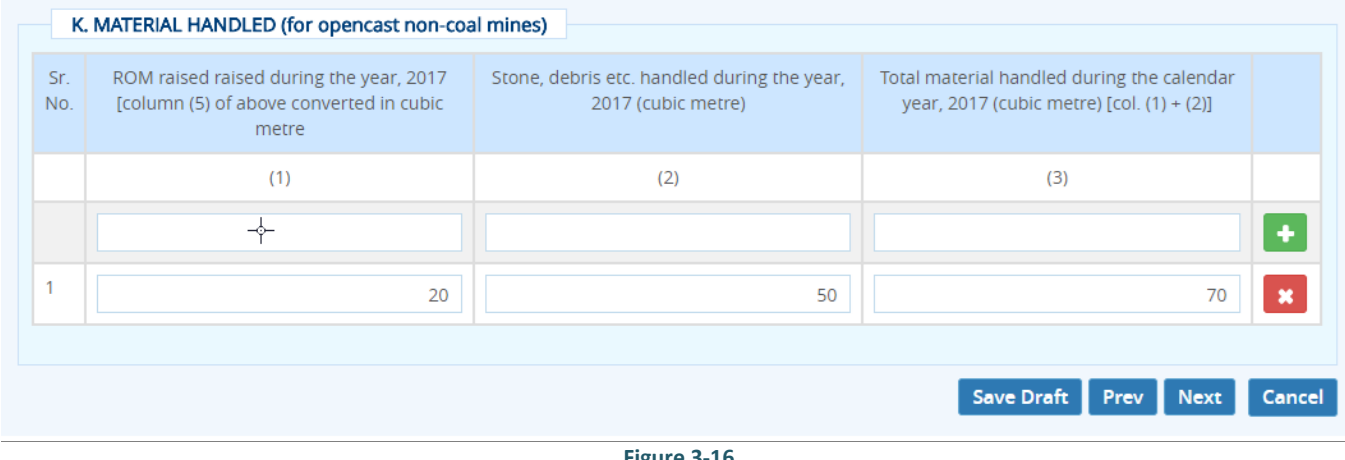

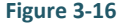

- Enter following detail for Metal Handled:
- $\bullet$  Sr. No.
- ROM raised during the year, 2016 [column (5) of above converted in cubic metre
- Stone, debris etc. handled during the year, 2016 (cubic metre)
- Total material handled during the calendar year, 2016 (cubic metre) [col.  $(1) + (2)$ ]

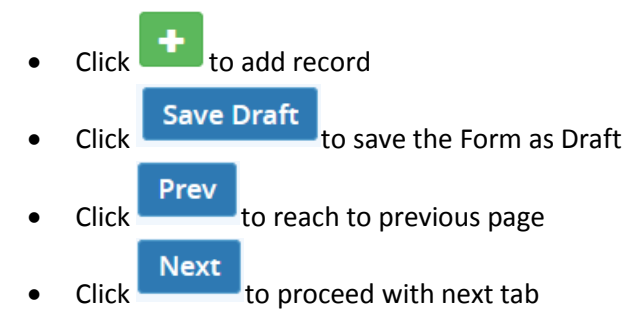

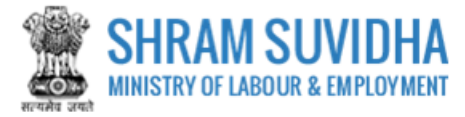

# <span id="page-20-0"></span>**3.5 Details Under OMR**

#### **L. Details of Production**

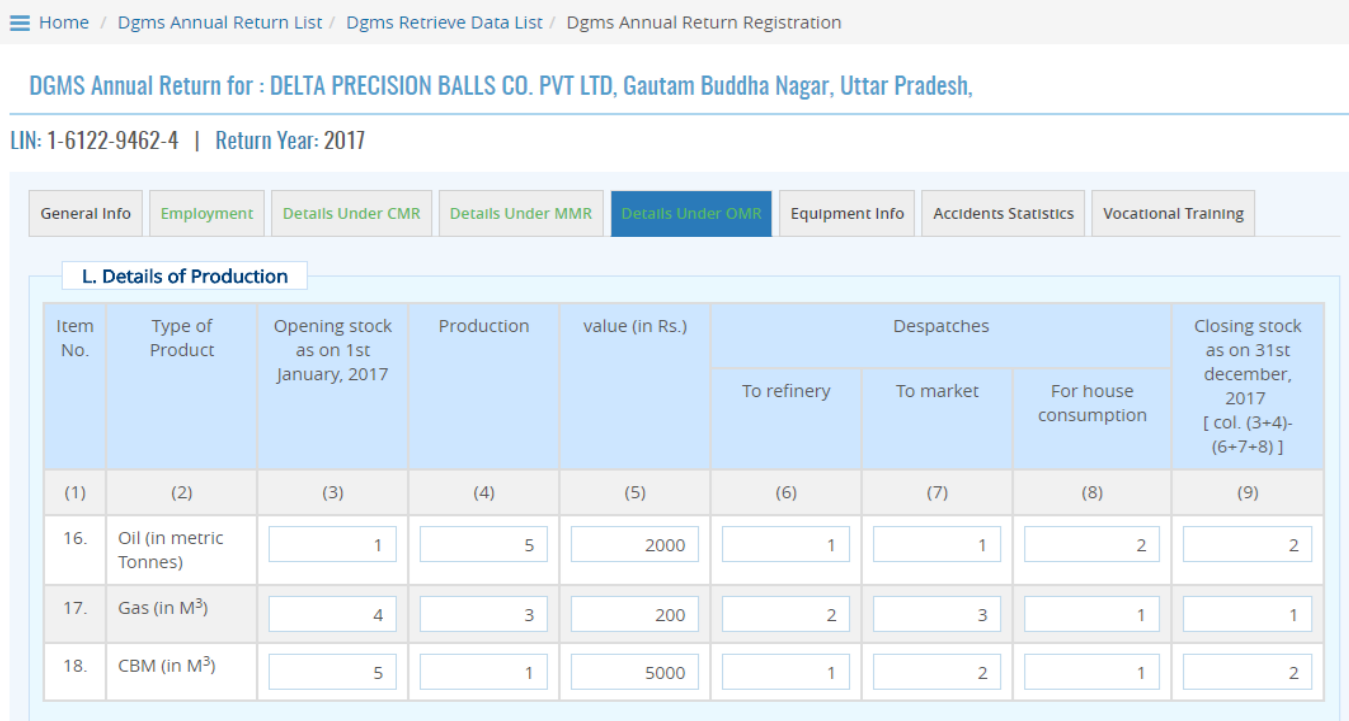

**Figure 3-17**

#### Enter following detail for:

#### 16. Oil (in metric Tonnes)

17. Gas (in M3)

# 18. CBM (in M3)

- Item No.
- Type of Product
- Opening stock as on 1st January, 2015
- Production value (in Rs.)
- Dispatches
- To refinery
- To market
- For house consumption

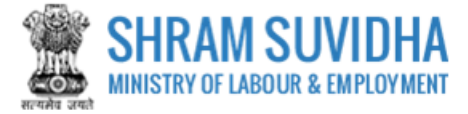

- Closing stock as on 31st December, 2015 [ col. (3+4)-(6+7+8) ]
- **M. Drilling and other rings, oil well and gas well and pipelines (for all mines)**

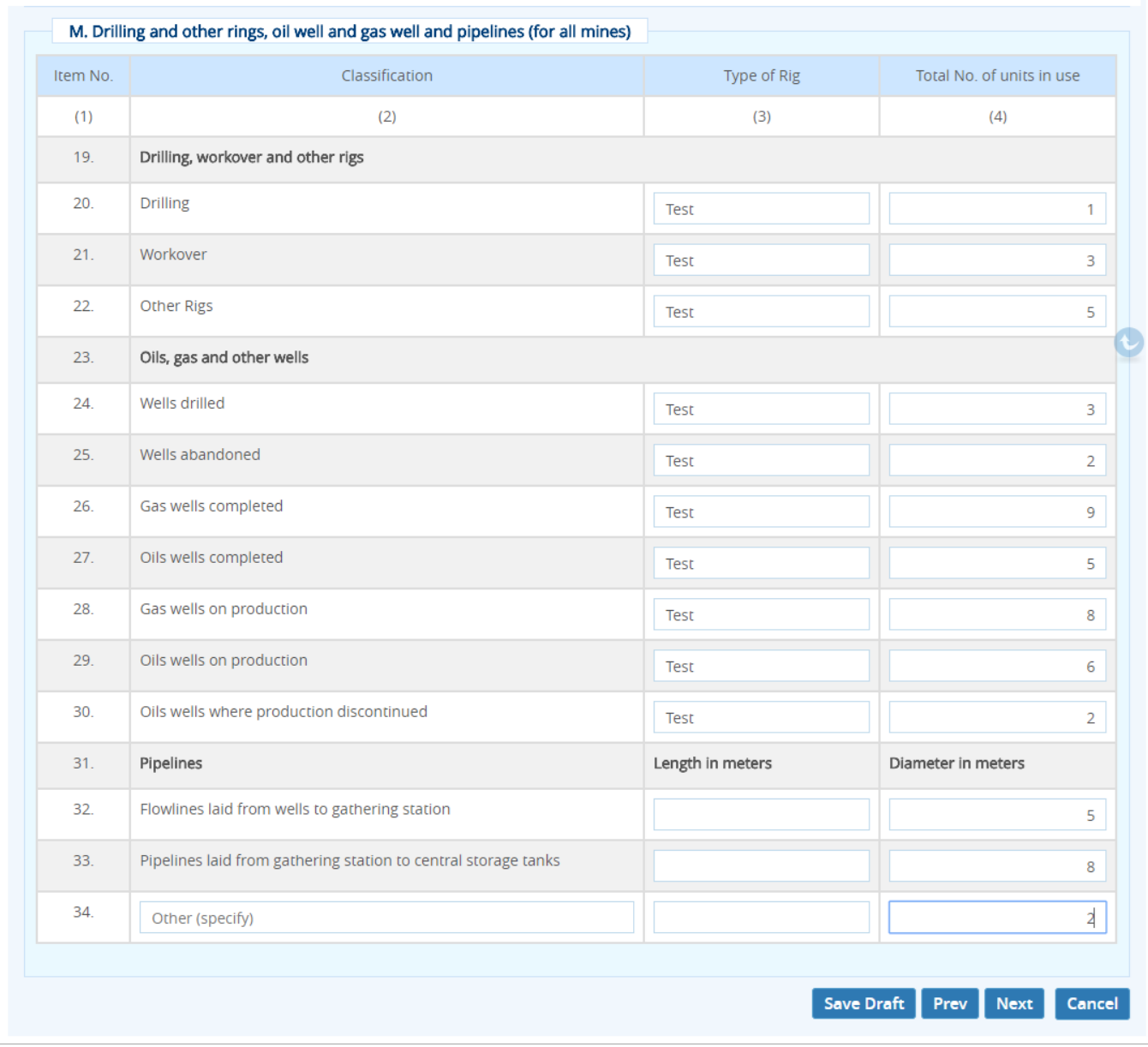

#### **Figure 3-18**

Enter detail for Drilling and other rings, oil well and gas well and pipelines (for all mines) for given list of classifications in terms of Type of Rig and total number of units in use.

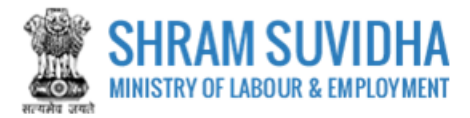

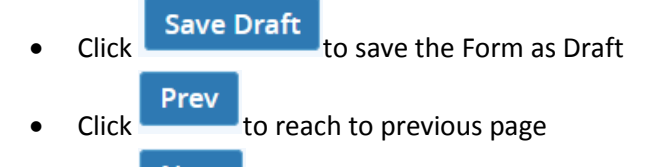

 $\overline{\text{Click}}$  Next  $\overline{\text{to proceed with next tab}}$ 

# <span id="page-22-0"></span>**3.6 Equipment Info**

**N. Aggregate Horse-Power of Machinery and Equipment used/installed in the Mine**

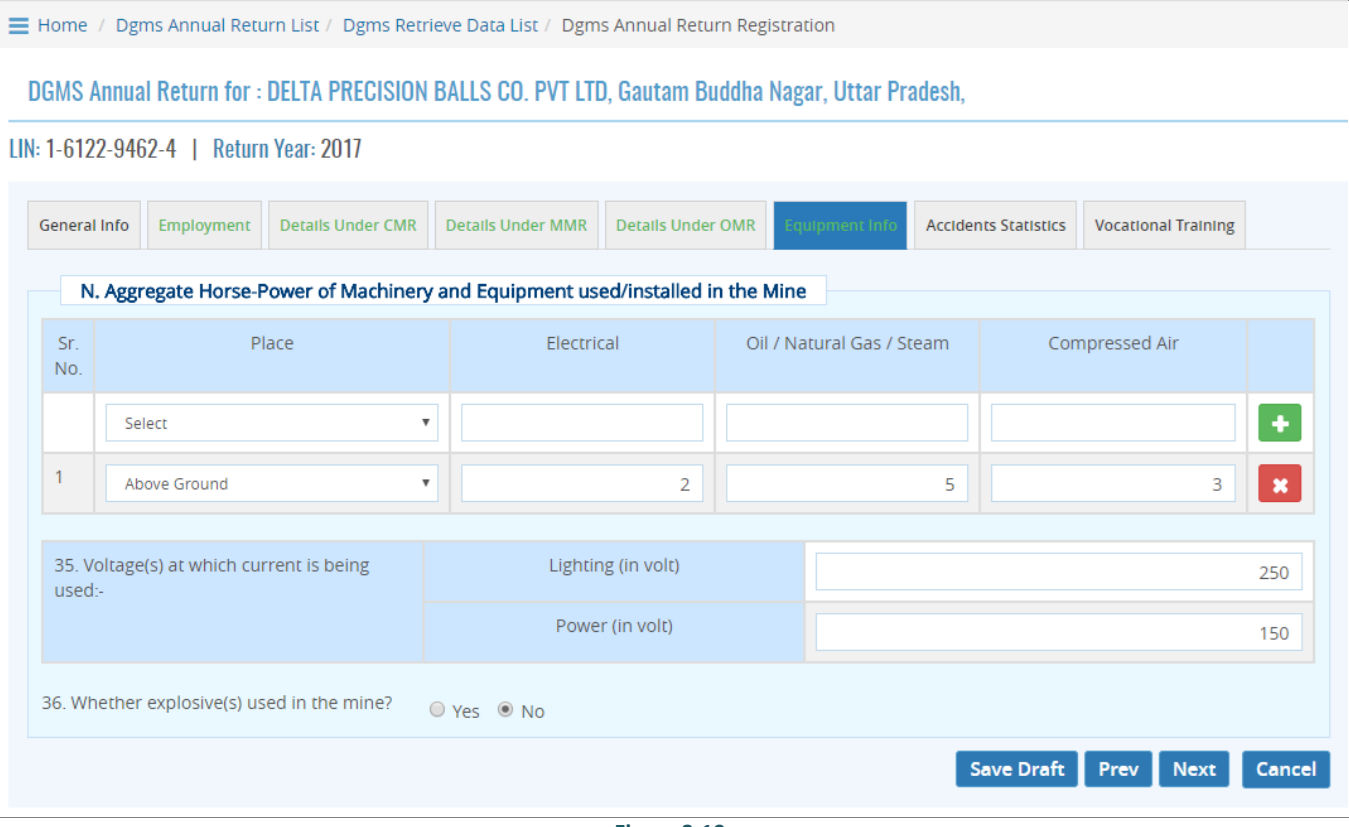

**Figure 3-19**

Enter following information:

- Sr. No.
- Place Electrical
- Oil / Natural Gas / Steam
- Compressed Air

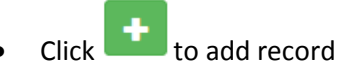

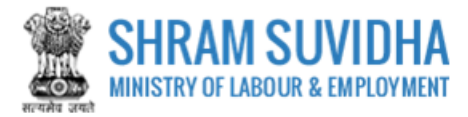

- Click **x** to delete specific record
- Enter Voltage(s) at which current is being used:
	- o Lighting (in volt)
	- o Power (in volt)
- Specify whether explosive(s) used in the mine?
	- o Yes No
- Click Save Draft<br>to save the Form as Draft
- **Click Prev** to reach to previous page
- $\overline{\text{Click}}$  Next to proceed with next tab

# <span id="page-23-0"></span>**3.7 Accidents Statistics**

#### **O. Accidents Statistics (during the three years)**

■ Home / Dgms Annual Return List / Dgms Retrieve Data List / Dgms Annual Return Registration

DGMS Annual Return for: DELTA PRECISION BALLS CO. PVT LTD, Gautam Buddha Nagar, Uttar Pradesh,

```
LIN: 1-6122-9462-4 | Return Year: 2017
```

| General Info                                     | Employment | <b>Details Under CMR</b> | <b>Details Under MMR</b> | <b>Details Under OMR</b>   | <b>Equipment Info</b>                 | <b>Accidents Statistics</b> | <b>Vocational Training</b>            |  |
|--------------------------------------------------|------------|--------------------------|--------------------------|----------------------------|---------------------------------------|-----------------------------|---------------------------------------|--|
| O. Accidents Statistics (during the three years) |            |                          |                          |                            |                                       |                             |                                       |  |
| Sr.                                              | Year       |                          | <b>Fatal Accident</b>    |                            | Serious Accident                      |                             |                                       |  |
| No.                                              |            |                          | Number                   | No. of person(s)<br>killed | No. of person(s)<br>seriously injured | Number                      | No. of person(s)<br>seriously injured |  |
|                                                  | Select     |                          |                          |                            |                                       |                             |                                       |  |
|                                                  | 2017       |                          | $\overline{2}$           | 3                          | 5                                     | 9                           |                                       |  |
|                                                  |            |                          |                          |                            |                                       |                             |                                       |  |

**Figure 3-20**

- Sr. No.
- Year
- Fatal Accident
	- o Number
	- o No. of person(s) killed
	- o No. of person(s) seriously injured

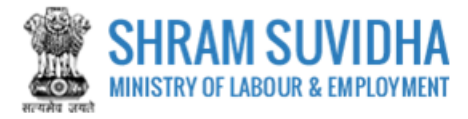

- **•** Serious Accident
	- o Number
	- o No. of person(s) seriously injured
- Reportable Accident
	- o Number
	- o No. of person(s) seriously injured
- Minor Accident
	- o Number
	- o No. of person(s) seriously injured

Click to save record

**P. Initial/periodical medical examination (IME/PME) conducted during the year, 2015 [Rules 29B and 29P(1) of the Mines Rules, 1955]**

|                |                            |             | P. Initial/periodical medical examination (IME/PME) conducted during the year, 2017 [Rules 29B and 29P(1) of the Mines Rules, 1955] |             |                                                  |             |                                               |             |
|----------------|----------------------------|-------------|----------------------------------------------------------------------------------------------------|-------------|--------------------------------------------------|-------------|-----------------------------------------------|-------------|
| <b>IME/PME</b> | Number of Persons Employed |             | Number of Persons Required to<br>Undergo IME/PME                                                                                    |             | Number of Persons Actually to<br>Undergo IME/PME |             | Number of Persons Declared<br>Medically Unfit |             |
|                | Departmental               | Contractual | Departmental                                                                                                    | Contractual | Departmental                                     | Contractual | Departmental                                  | Contractual |
| <b>IME</b>     |                            | 3           | 5                                                                                                    |             | 9                                                |             | 4                                             | 6           |
| <b>PME</b>     | 8                          |             | 3                                                                                                    | 5           | $\overline{\phantom{0}}$                         | 9           |                                               | 4           |

**Figure 3-21**

Enter following detail for IME and PME (Departmental and Contractual numbers):

- IME/PME Number of Persons Employed
- Number of Persons Required to Undergo IME/PME
- Number of Persons Actually to Undergo IME/PME
- Number of Persons Declared Medically Unfit
- **Q. Appointment of Workmen's Inspectors [Rule 29Q of the Mine Act, 1995**

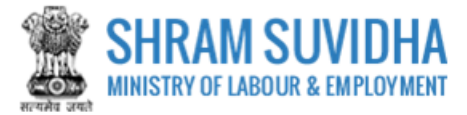

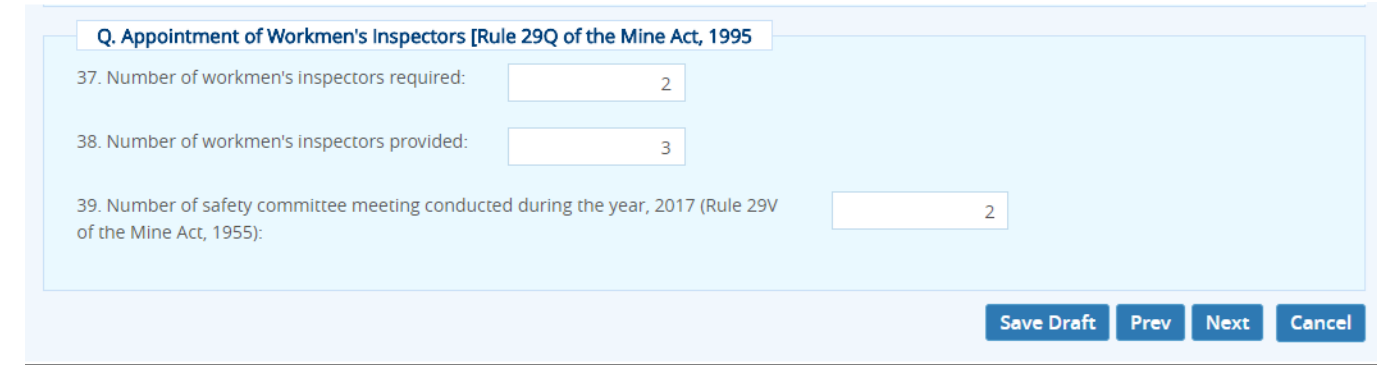

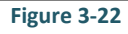

#### Enter following detail:

- Number of workmen's inspectors required:
- Number of workmen's inspectors provided:
- Number of safety committee meeting conducted during the year, 2015 (Rule 29V of the Mine Act, 1955):
	-
- **Click** Save Draft to save the Form as Draft

Prev Click to reach to previous page

 $\frac{1}{\sqrt{\frac{1}{\sqrt{\sqrt{\frac{1}{\sqrt{\sqrt{\frac{1}{\sqrt{\sqrt{\frac{1}{\sqrt{\sqrt{\frac$ 

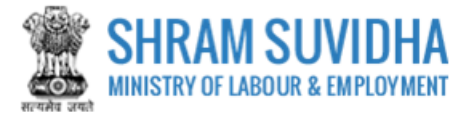

# <span id="page-26-0"></span>**3.8 Vocational Training**

#### **R. Vocational Training (Mines Vocational Training Rules, 1966)**

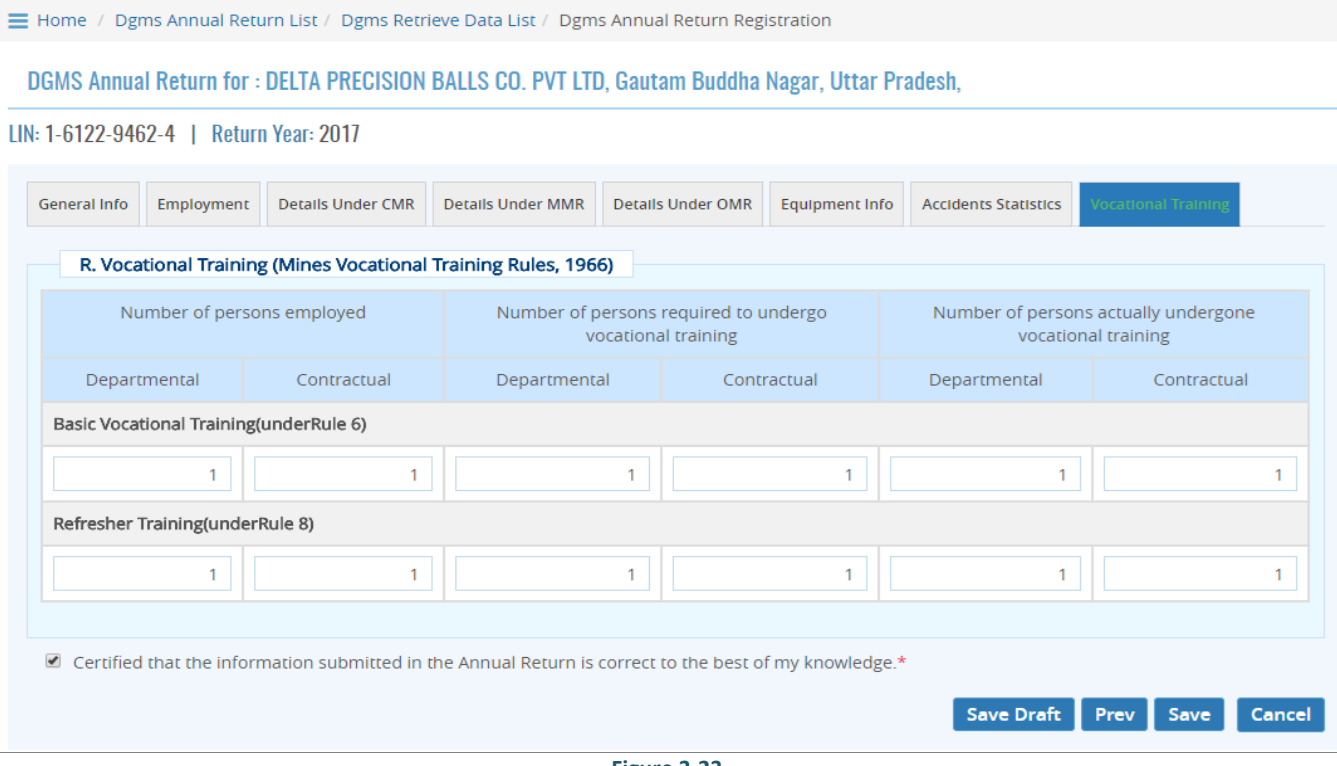

**Figure 3-23**

Enter following detail in terms of Departmental and Contractual numbers:

- Number of persons employed
- Number of persons required to undergo vocational training
- Number of persons actually undergone vocational training
- **•** Basic Vocational Training (under Rule 6)
- Refresher Training(under Rule 8)

Tick **Internal Centified that the information submitted in the Annual Return is correct to the best of my knowledge.\*** 

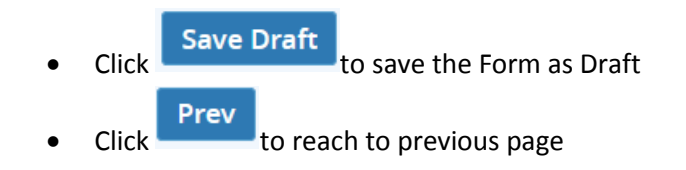

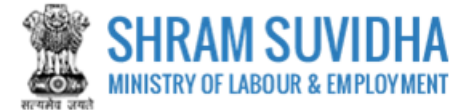

• Click Save the Form. Upon save Consolidated DGMS Return with all filled details will be displayed: You can sign the form using e-Sign or Digital Sign functionality:

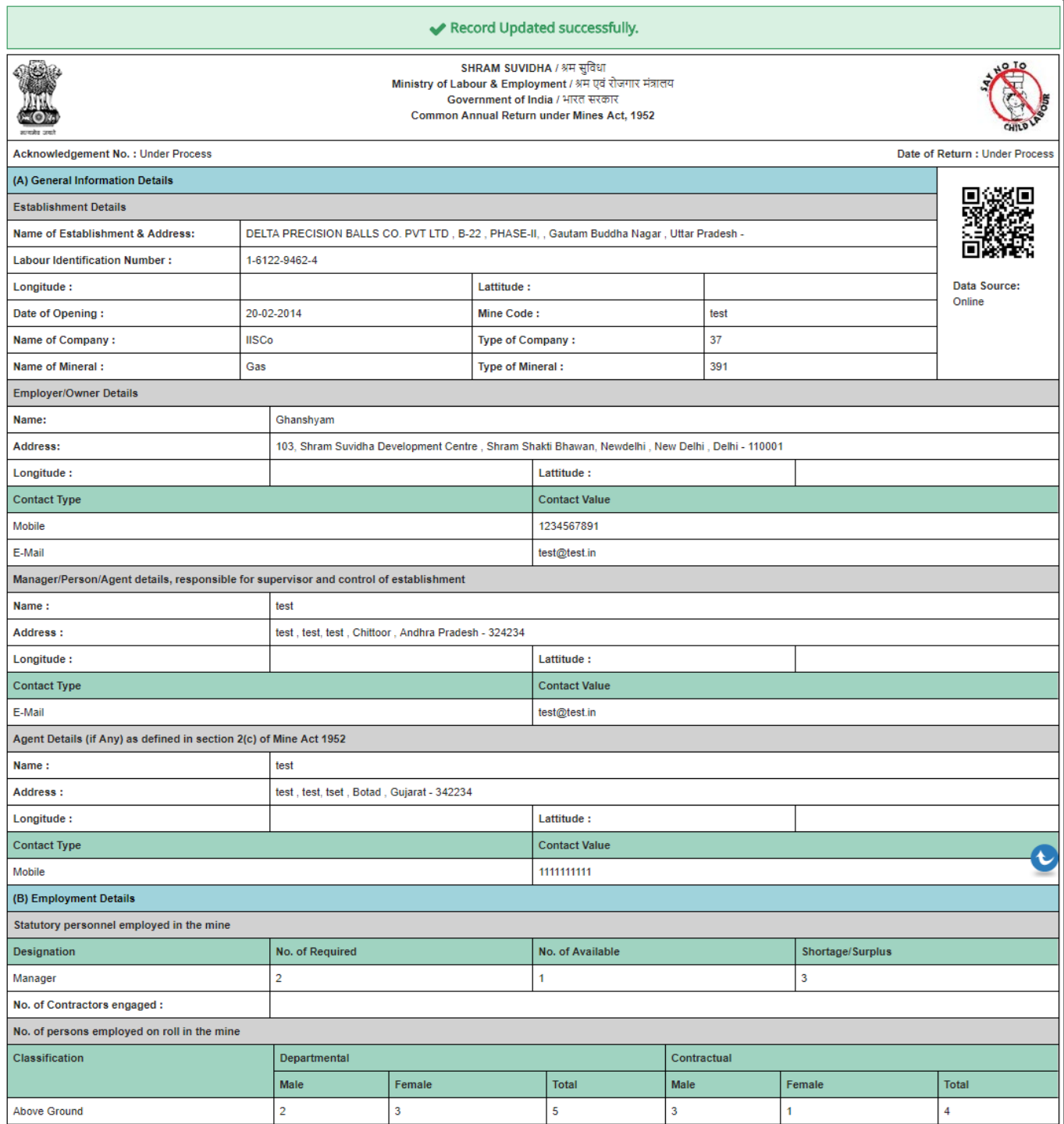

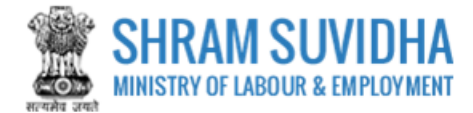

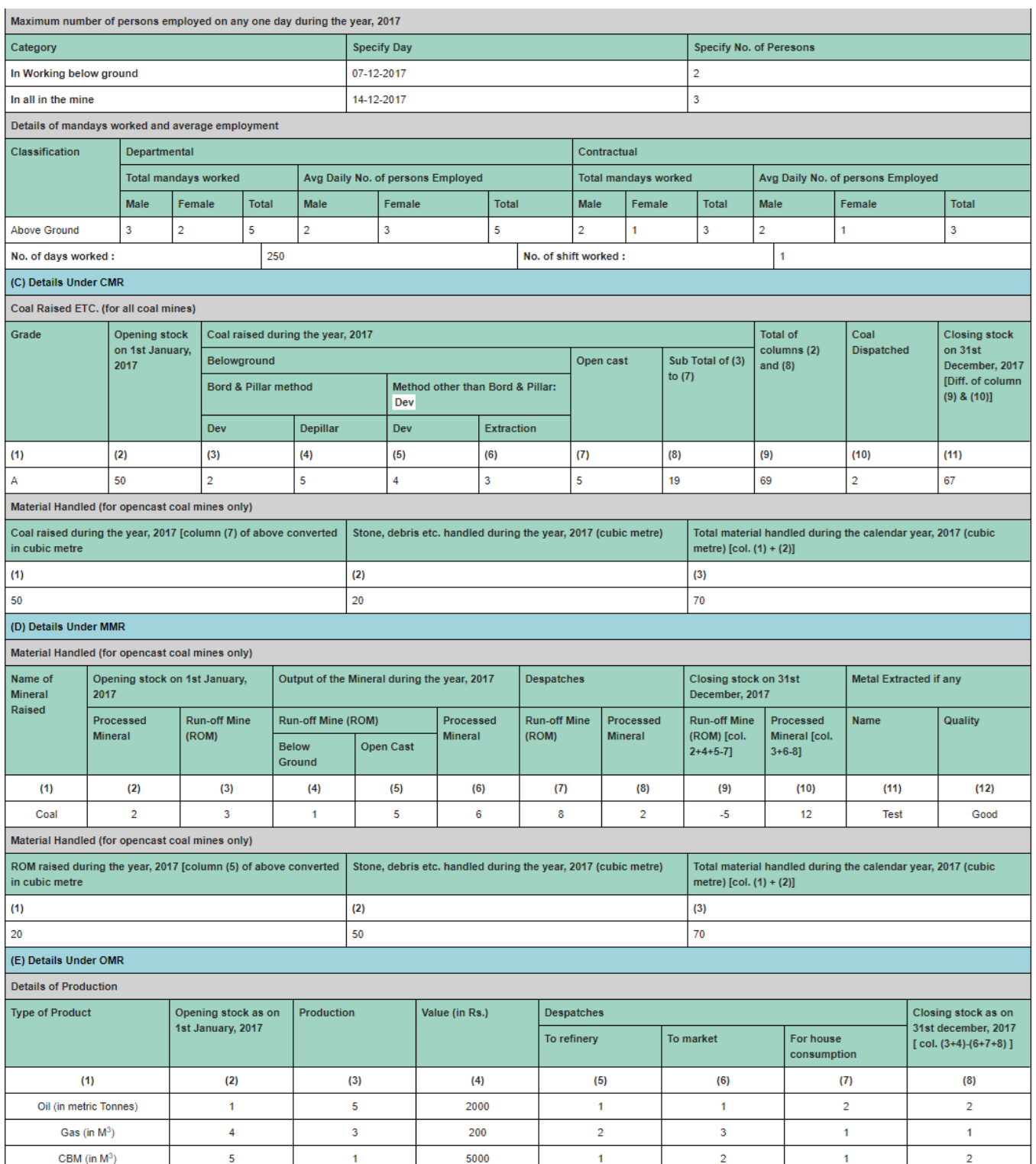

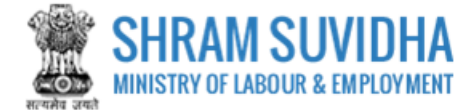

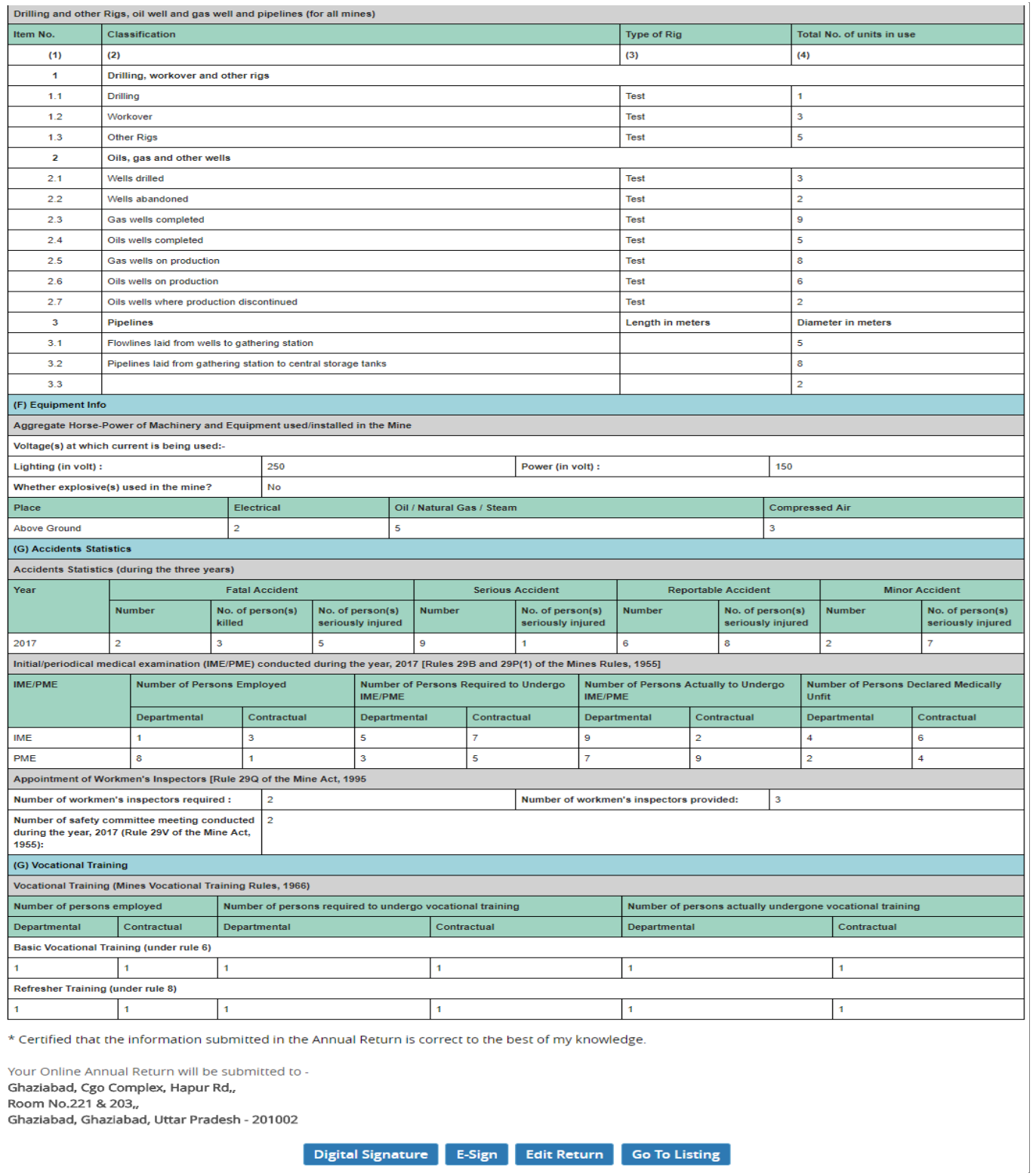

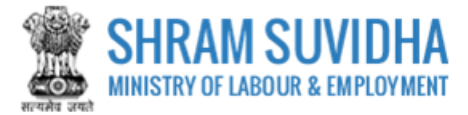

- Click Digital Signature to sign the Form digitally
- Click  $\overline{\phantom{a}}$  Edit Return  $\overline{\phantom{a}}$  to edit the Form
- Click Go To Listing  $\frac{1}{10}$  go to listing page
- $\overline{\text{Click}}$  **E-Sign** to e-Sign the Form

# <span id="page-30-0"></span>**3.8.1 E-Sign**

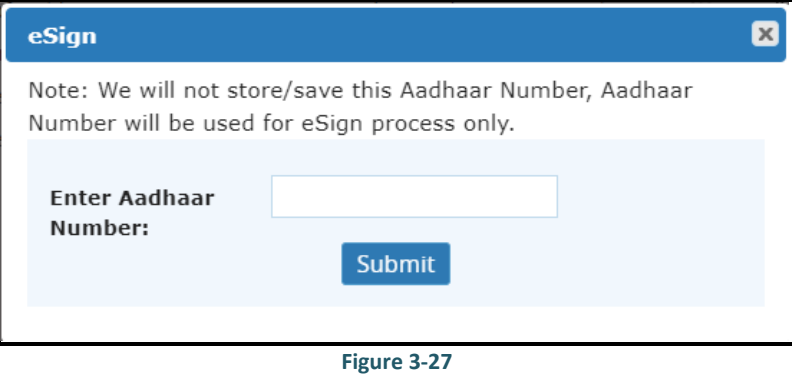

Enter Aadhar Number and click Submit button. An OTP will be sent to your

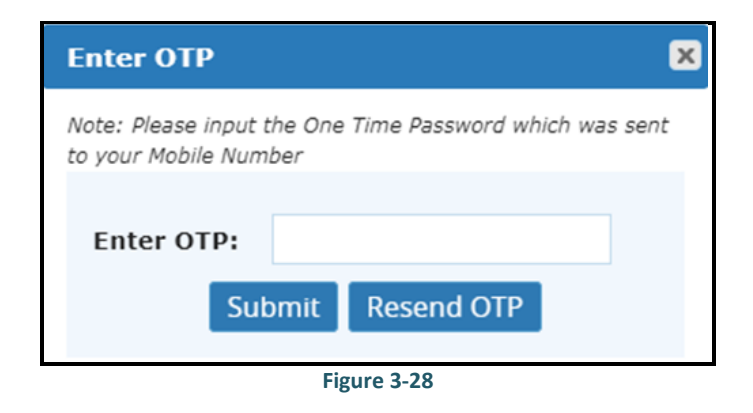

• Enter OTP and click Submit button. System displays message as:

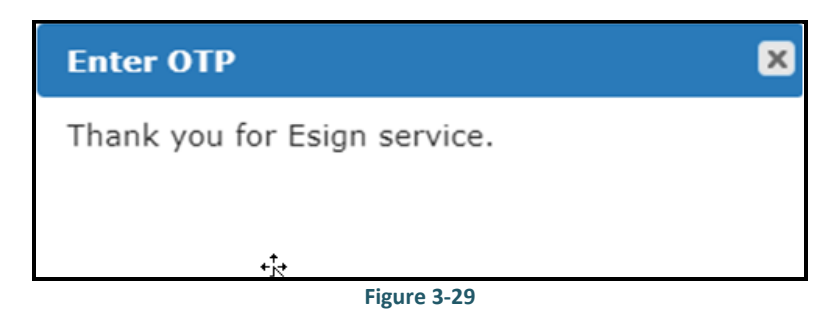

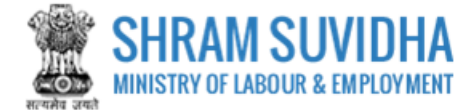

#### You can find filled Returns on dashboard:

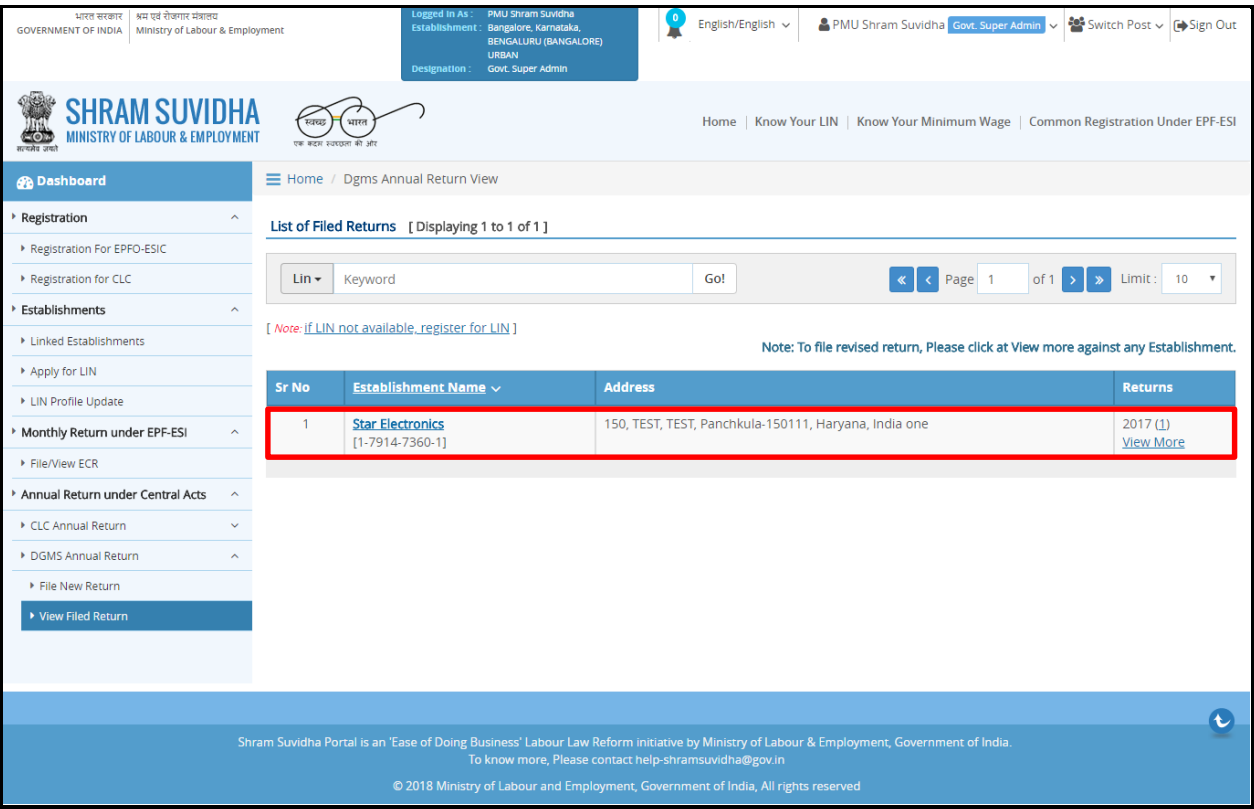

**Figure 3-30**